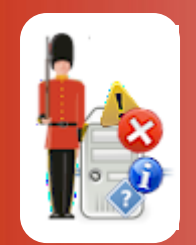

© 3Ds (UK) Limited, October, 2013 [http://www.Sentry-go.com](http://www.sentry-go.com/)

*Be Proactive, Not Reactive!*

This guide gives full details of how you can use both SQL Server logins and trusted connections with Sentry-go Quick Monitors, Sentry-go Plus! and the Sentry-go Enterprise Option.

### Types of Connection

With SQL Server, there are two primary types of login you can create – an internal SQL Server-maintained login or an integrated Windows user ID. Both have their advantages but the type you use may be dictated by your database administrator or environment.

#### **SQL Server Login (recommended)**

This is an ID that is created within the database and maintained directly by SQL Server itself. It has its own password & rules associated with it.

When access SQL Server from Sentry-go - either to monitor the database, monitor the SQL Server locking system or to log alert information, or when subscribing to the Sentrygo Enterprise Option, we recommend using SQL Server Logins wherever possible.

#### **Integrated Windows (Trusted) ID**

It is also possible to access SQL Server using your Windows ID. This means that SQL Server knows about your logon ID and trusts Windows or Active Directory to authenticate it.

⊙ When using a trusted connection, it is the underlying "logged on" user that connects, rather than a specifically named ID.

# Using a SQL Server Login (recommended)

When configuring Sentry-go, using a SQL Server login is the simplest and recommended option. To do this, simply enter the SQL Server user ID & password on the appropriate Sentry-go configuration window. SQL Server will then authenticate these details when the connection is made.

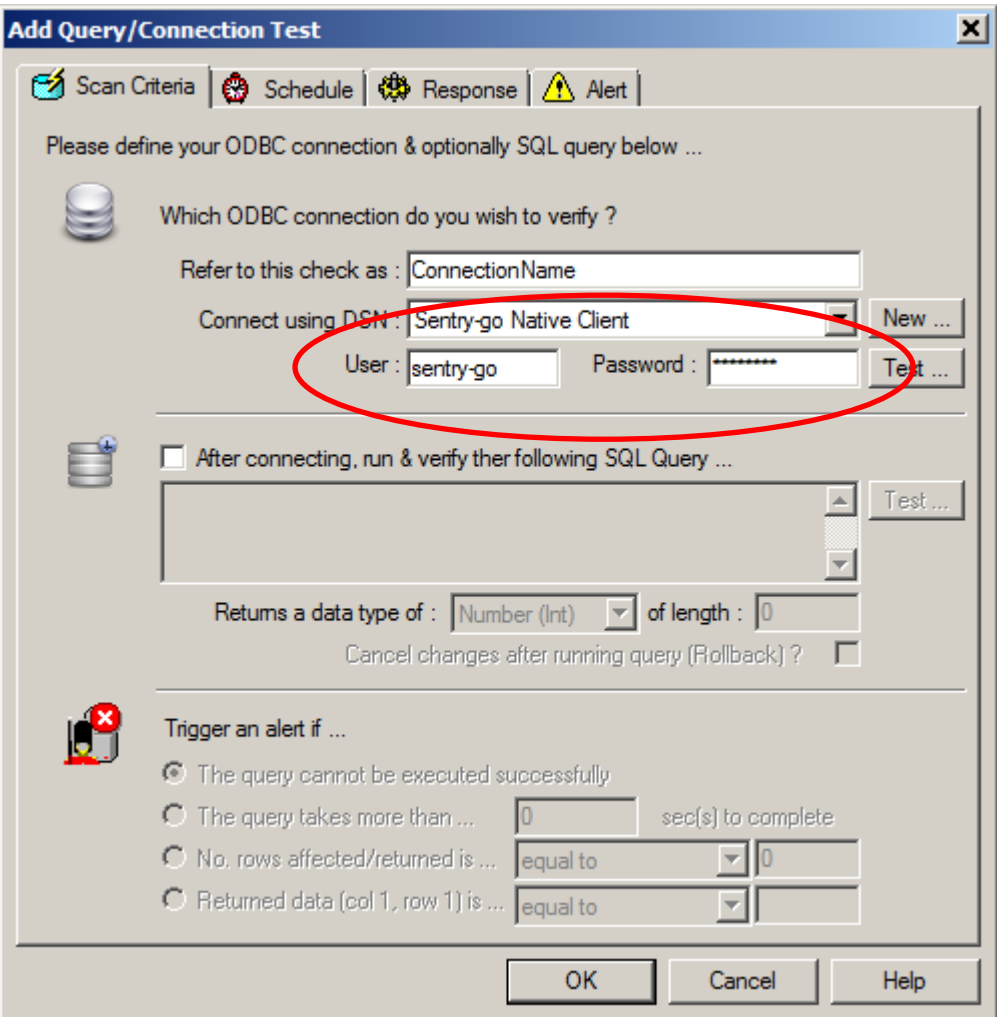

Click "Test" to verify the details entered.

## Using a Trusted Connection

When using a trusted connection, it is the underlying user – i.e. the user running the software that makes the connection as opposed to a named user/password. To use a trusted connection when configuring Sentry-go, leave the SQL Server user & password blank. The monitor will assume a trusted connection if no user/password is specified.

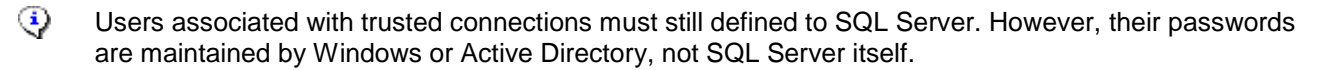

When using a trusted connection, it is important to consider the ID that will access the database to ensure it has sufficient access rights & permissions to do so. In most cases, it will be the Sentry-go monitor (a Windows service called "Sentry-go Monitoring Service") that will connect to the database and it is therefore the user running this service that that will need permission to connect.

To configure this correctly, you have two choices …

- Run the Sentry-go monitoring service as a domain user that has access to the SQL server.
- Grant SQL Server access to the local system account, the account that by default runs Windows services such as Sentry-go.

### Running Sentry-go as a Domain User

By default, the Sentry-go monitor is configured to run as the "Local System" user. However, where additional permissions, network access or SQL Server access is required, it can be run as a domain user.

#### **Create a New Domain User**

Although you could use an existing user, we recommended that you create a domain user for use solely by Sentry-go. This can then be configured to allow the appropriate access the monitor will need, including access to the appropriate SQL Server databases.

#### **Run Sentry-go as the Domain User**

Now configure the Sentry-go monitoring service to run as this user. To do this …

- Run the "Services" application in Windows Control Panel or under Administrative Tools.
- From the list select the Sentry-go service, click "Properties" and select the "Log On" tab …

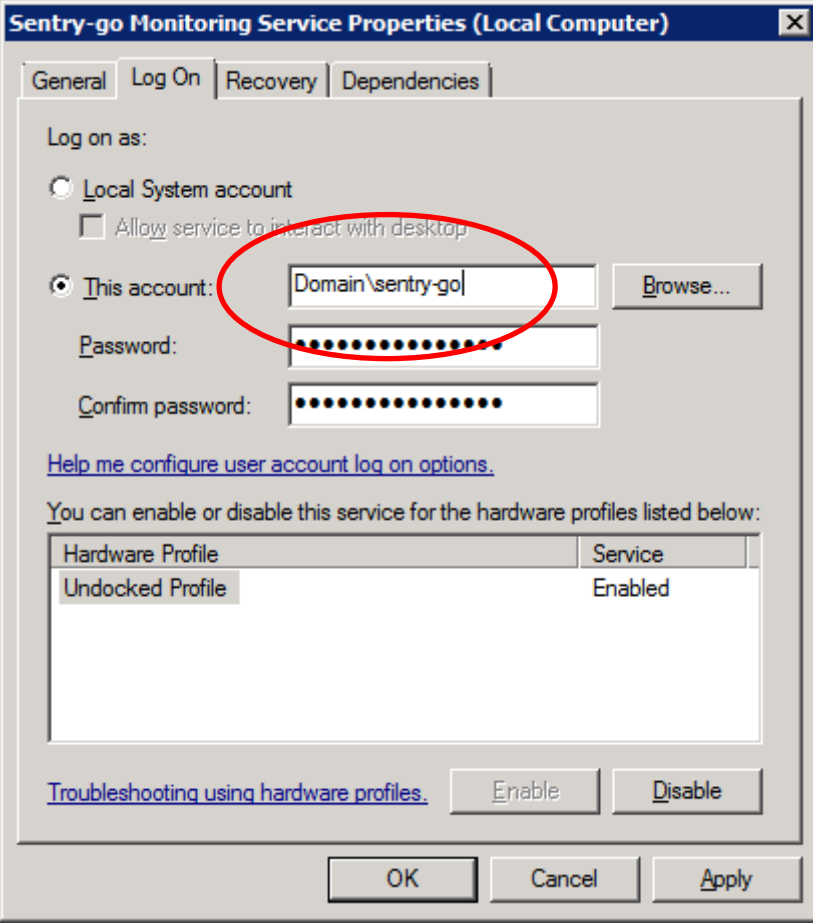

To pick up these changes, restart the Sentry-go monitoring service.

Once the user has been changed, verify that other checks continue to function correctly. Additional  $\bf{O}$ permissions on the local machine may need to be granted (e.g. local administrator rights) in order to perform some checks.

### Running Sentry-go as a Domain User

As an alternative to the above, you can also grant SQL Server access to the "Local System" account so that it can continue to run the monitoring service.

⊙ The local system account is a built-in account which has extensive privileges on the local server/PC. It is internal to Windows and as such does not have a password or groups etc. You also won't find it listed in User Manager or in Active Directory. It can, however, run services & applications, be granted access to files/directories and, where configured, access SQL Server.

#### **Configuring SQL Server**

To configure the System account to **access SQL Server located on the same server** …

- Start the SQL Server Management Studio (or Enterprise Manager etc.).
- Locate logins within the Security section.
- Create a new login for the "System" user …
	- o Enter the user name "NT AUTHORITY\SYSTEM".
	- o Set "Windows Authentication" for the user type.
	- $\circ$  Set the appropriate options for the new user language and the default database.
- Set the appropriate database role(s) for the new user.

To configure the System account to **access SQL Server located on a remote (different) server** …

- Start the SQL Server Management Studio (or Enterprise Manager etc.) and connect to the appropriate SQL Server.
- Locate logins within the Security section.
- Create a new login for the "System" user …
	- o Enter the user name, including the domain & machine name, in the format "YourDomain\YourMachine\$".

This is an internal Window user; remember to include the "\$".

- o Set "Windows Authentication" for the user type.
- $\circ$  Set the appropriate options for the new user language and the default database.
- Set the appropriate database role(s) for the new user.

## Testing SQL Server access from within Sentry-go

Verifying SQL Server access from within Sentry-go is easy, using the Sentry-go Client Console …

- Depending on the connection method chosen above, ensure the monitoring service is running as the appropriate user account.
- Run the Sentry-go Client Console & configure the appropriate monitor.
- Select the appropriate configuration tab to display the connection settings.
- Create/select the appropriate ODBC connection you wish to use.
- Next …
	- o If using SQL Server authentication, enter the SQL Server user/password.
	- $\circ$  If using a trusted connection, leave the SQL Server user/password and/or select "Use Trusted Connection" as appropriate.
- Click the "Test" button.
- The Console will establish a connection to the monitor which in turn will verify connectivity using the parameters entered.
- Results will be displayed in the web page.

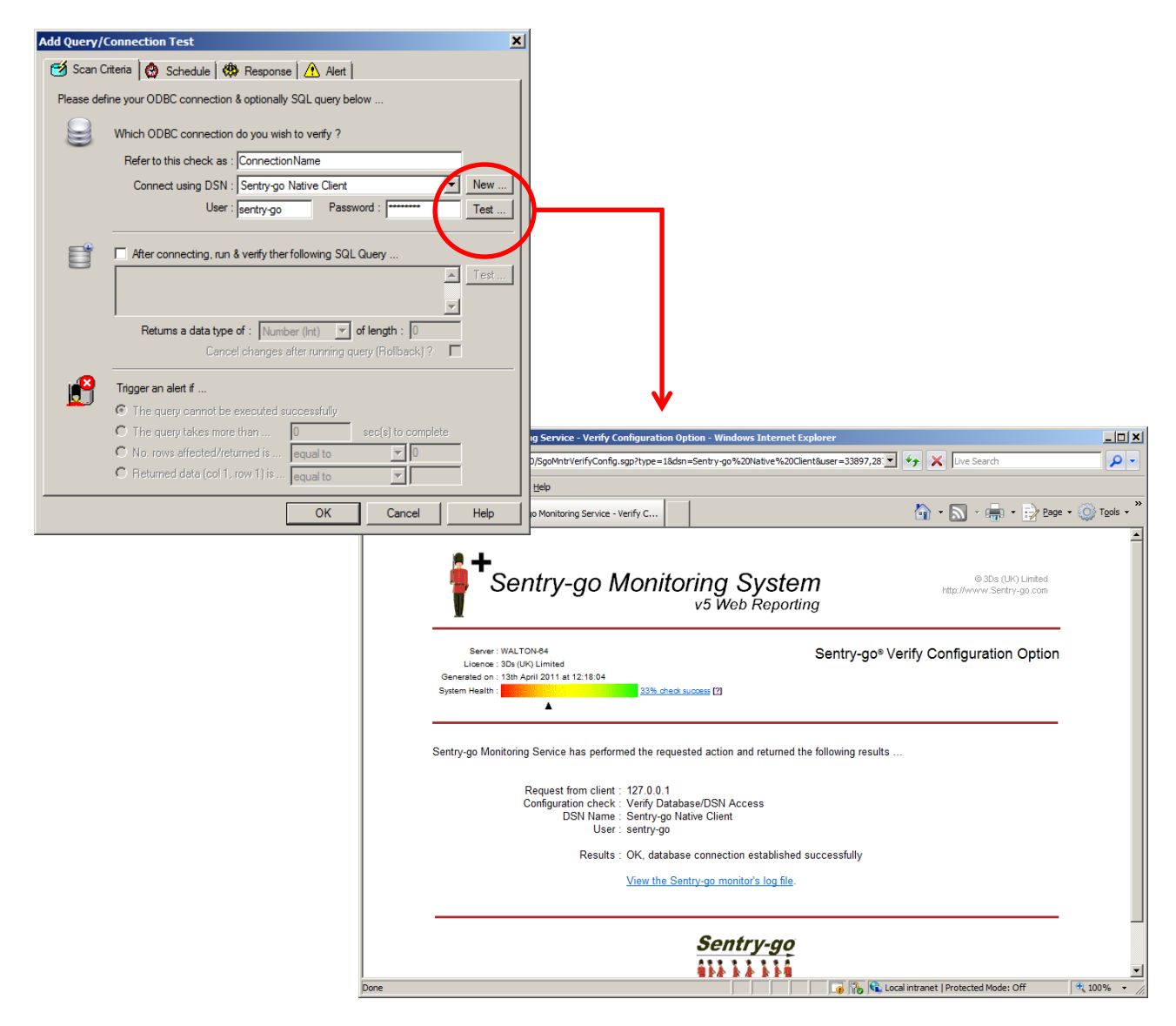

## More Information

If you need more help or information on this topic …

- Read all [papers/documents on-line.](http://www.sentry-go.com/papers.aspx)
- Watch [demonstrations & walkthrough videos on-line.](http://www.sentry-go.com/sentry-go-viewer-home.aspx)
- Visit [http://www.Sentry-go.com.](http://www.sentry-go.com/)
- Contact our [Support Team.](mailto:Support@Sentry-go.com?subject=Help%20with%20Sentry-go%20Configuration)

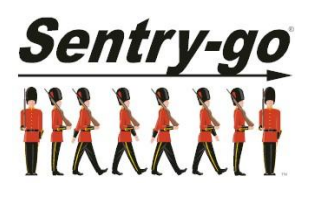

*Sentry-go, © 3Ds (UK) Limited, 2000-2013 East Molesey, Surrey. United Kingdom T. 0208 144 4141 W. http://www.Sentry-go.com*